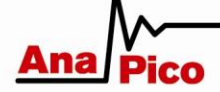

## Application Note AN2007

## **Running the APPH GUI on High-Resolution Displays**

With the introduction of high-resolution displays (2K, 4K/UHD, 8k, etc) on the market, Windows has introduced a scaling factor for graphical user interfaces. This allows the software to scale the user interface in a way that it is still comfortabely visible for the user. This requires the software itself to read this scaling parameter and act accordingly.

The APPH GUI does scale based on this parameter. Since it is a Java application however, it is depending on the Java virtual machine (VM) to pass on the scaling parameter to the GUI. Not all versions of Java do this properly, which results in a user interface with very small font sizes and GUI elements.

If you have issues with the GUI scaling, there is a way to force Java to pass on the scaling parameter in any case. Following these steps should achieve a properly scaled APPH GUI:

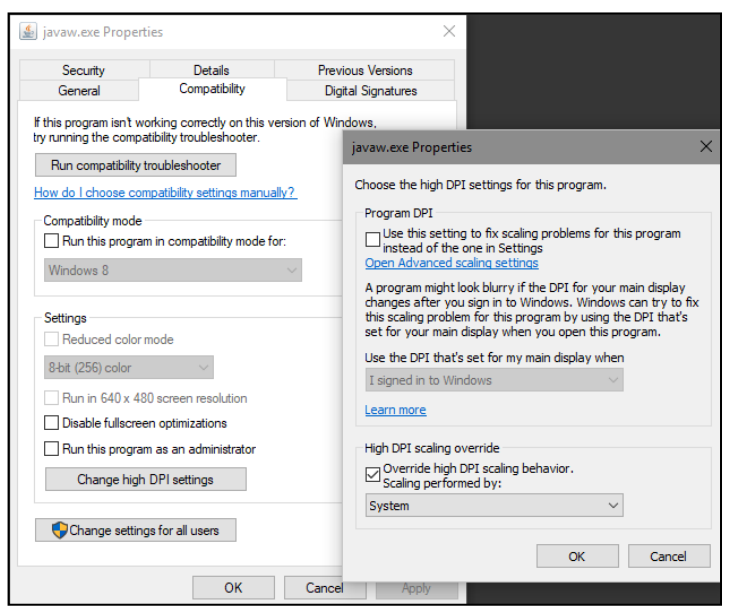

- 1. Open the File Brower (Win+E) and navigate to the installation folder of Java. (Usually **C:\Program Files\Java\jre1.8.0\_181\bin** (the version number of the Java Runtime Environment – JRE – might be different).
- 2. In this folder, you will **javaw.exe**, apply the following steps to it:
	- a. Rightclick -> Properties, then select the tab Compatibility and click on *Change high DPI settings*
	- b. Make sure to activate *Override high DPI scaling behavior* and select the scaling to be performed by *System* (see screenshot)
	- c. Press *OK*, then *Apply*

Restart your computer. The APPH GUI should now be scaled based on your scaling settings. The scaling settings (system wide) can be changed on the Desktop by *Rightlick -> Display Settings*, then adjust the parameter under *Scale and layout*.